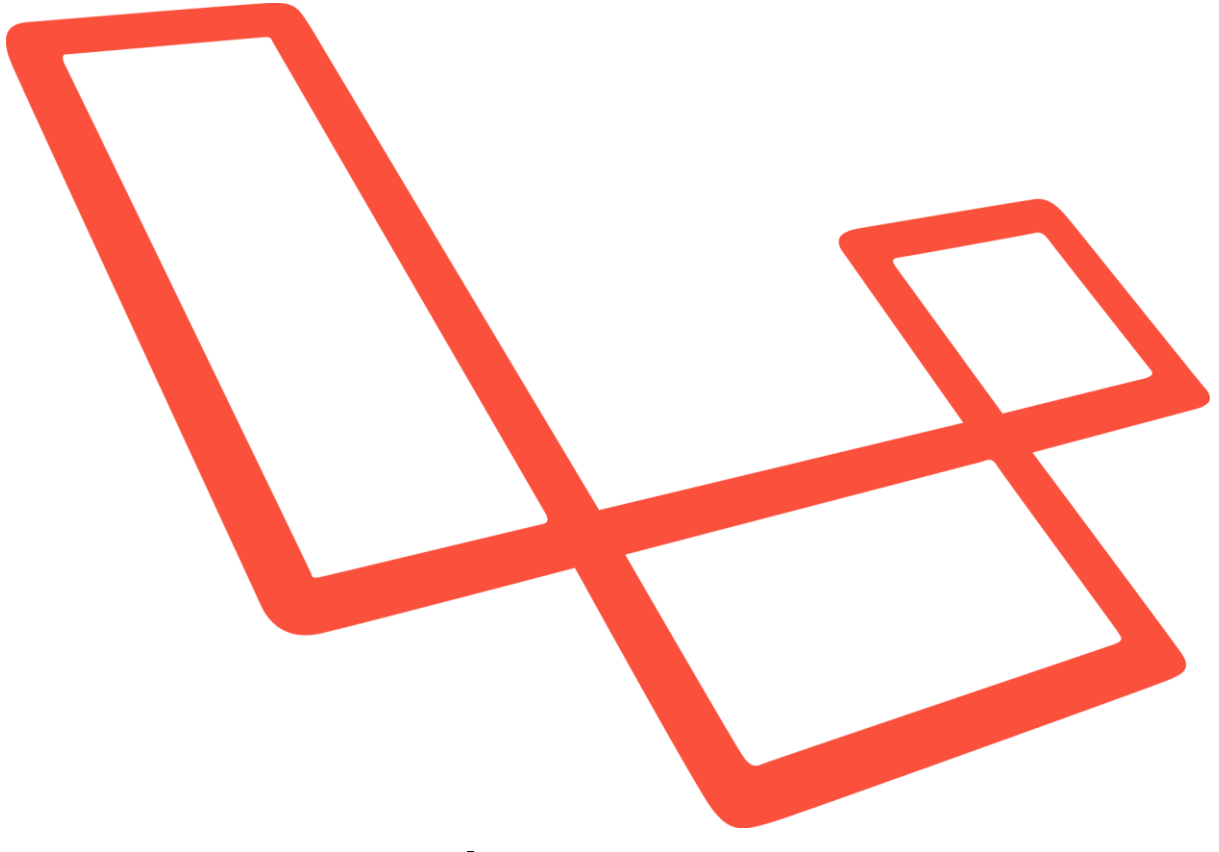

# Laravel Documentatie

## <span id="page-1-0"></span>Inhoudsopgave

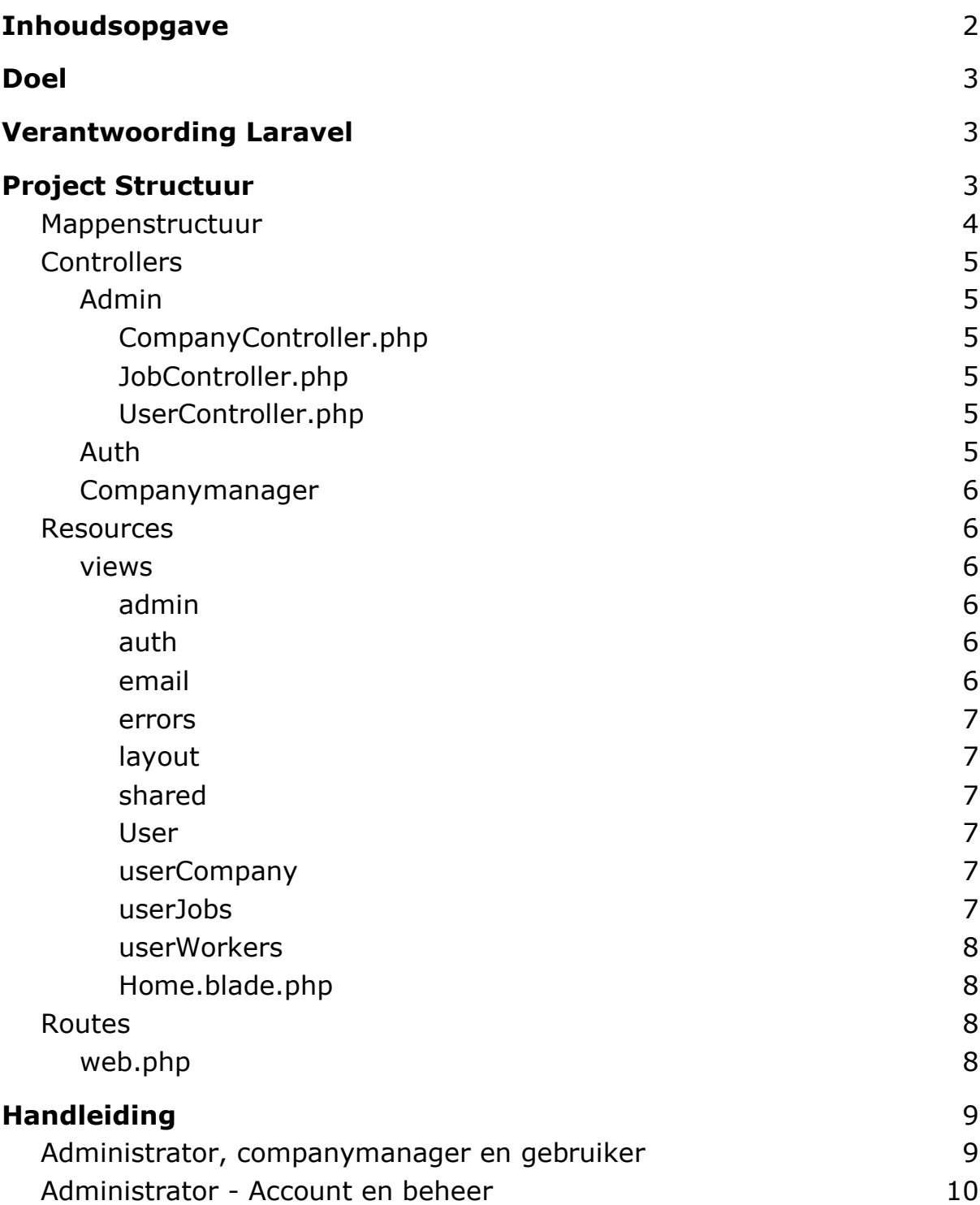

## <span id="page-2-0"></span>Doel

Het doel is een applicatie te bouwen die de werknemers en klanten van Qiwie het simpeler zal maken om jobadvertenties te plaatsen, te beheren en op te zoeken. Dit document zal de documentatie voor het PostcodeJobs project voor zich nemen en kunnen we koppelen aan het plan van aanpak van het PostcodeJobs project

## <span id="page-2-1"></span>Verantwoording Laravel

Laravel is een opensource-PHP-webframework. Er zijn verschillende redenen dat wij voor Laravel hebben gekozen, één daarvan is omdat het framework gemaakt is rond PHP en aangezien 78% van alle websites op één of andere manier PHP gebruikt. Hierdoor kunnen we concluderen dat PHP niet snel van de aardbol zal verdwijnen en dat we dus kunnen rekenen op long-term support.

Los van het feit dat PHP zo populair is hebben we het ook nog gekozen omdat het zaken zoals authentication en routing kan implementeren zonder veel configuratie, het zeer simpel is om te linken aan een sql database, zeer simpel is om te hosten en misschien wel de belangrijkste factor dat er een zeer uitgebreide documentatie over bestaat en dat er een zeer grote en actieve community bestaat.

## <span id="page-2-2"></span>Project Structuur

In dit hoofdstuk van de documentatie zullen we over de belangrijkste folders/bestanden gaan van onze Laravel applicatie,hierin bespreken we wat deze bestanden in de folder werkelijk doen met als doel een beter overzicht van onze applicatie te krijgen.

### <span id="page-3-0"></span>Mappenstructuur

- Postcode-jobs
	- app
		- Http
			- Controllers
				- Admin
					- CompanyController.php
					- JobController.php
					- UserController.php
				- Auth
				- CompanyManager
					- UserCompanyController.php
					- UserJobsController.php
					- UserWorkersController.php
				- ContactController.php
				- Controller.php
				- HomeController.php
				- JobController.php
				- SavedController.php
	- public\_html
	- resources
		- js
		- sass
			- \_custom.scss
		- views
			- Admin
			- auth
			- email
			- errors
			- layout
			- shared
			- User
			- userCompany
			- userJobs
			- userWorkers
			- Home.blade.php
		- routes
			- web.php

### <span id="page-4-0"></span>**Controllers**

Controllers spelen een zeer belangrijke rol in onze applicatie, ze zorgen voor het verwerken van alle formulieren, het aanmaken van data, het uitlezen van data en nog veel meer. Wij zullen hieronder kort uitleggen wat de belangrijkste controllers doen.

### <span id="page-4-1"></span>Admin

In de admin folder kunnen we de controllers vinden die expliciet alleen gebruikt worden door de administrator(s) van de applicatie.

#### <span id="page-4-2"></span>CompanyController.php

In dit bestand worden alle functies voor de administrator behandelt wanneer deze een bedrijf wilt aanmaken,verwijderen,aanpassen of opzoeken. Deze controller zal de administrator ook van de ene naar de andere pagina sturen wanneer nodig en zal ook aanpassingen aan de database maken wanneer er een wijziging gemaakt is aan één van de bedrijven.

#### <span id="page-4-3"></span>JobController.php

In dit bestand worden alle functies voor de administrator behandelt wanneer deze een job wilt aanmaken,verwijderen,aanpassen of opzoeken. Deze controller zal de administrator ook van de ene naar de andere pagina sturen wanneer nodig en zal ook aanpassingen aan de database maken wanneer er een wijziging gemaakt is aan één van de jobs. De administrator heeft toegang tot alle velden van een "job" object, een gewone gebruiker zal enkele velden niet kunnen zien/aanpassen.

#### <span id="page-4-4"></span>UserController.php

In dit bestand worden alle functies voor de administrator behandelt wanneer deze een user wilt aanmaken,verwijderen,aanpassen of opzoeken. Deze controller zal de administrator ook van de ene naar de andere pagina sturen wanneer nodig en zal ook aanpassingen aan de database maken wanneer er een wijziging gemaakt is aan één van de users.

#### <span id="page-4-5"></span>Auth

De auth folder bevat alle controllers die te maken hebben met de authenticatie van ons systeem, deze controllers zijn automatisch gegenereerd door Laravel.

#### <span id="page-5-0"></span>Companymanager

In de Companymanager kunnen we de controllers vinden die toegankelijk zijn voor de Companymanagers van het systeem. Companymanagers zijn de gebruikers in het systeem die lid zijn van een bedrijf, zij zullen toegang hebben tot de jobs,werknemers en het bedrijf zelf. Zij zullen aanpassingen kunnen maken aan al deze zaken.

### <span id="page-5-1"></span>Resources

De resources folder kan kortom beschreven worden als de folder die heel de frontend van onze applicatie bevat. In de resources folder kunnen we 4 subfolders vinden nl. js, lang, sass en views. Als we dan gaan kijken naar de inhoud van deze folders dan zien we dat js al onze javascript bevat, lang gebruiken we niet voor deze applicatie, sass gebruiken we voor onze scss van onze frontend en views bevat de pagina's van de site.

#### <span id="page-5-2"></span>views

In de views folder van onze applicatie kunnen we een hele resem aan folders en bestanden vinden. We hebben in de Views map enkele folders aangemaakt om zo toch wat structuur in ons project te gieten. In deze folders kunnen we dan weer bestanden vinden die de inhoud van onze site pagina's bevatten.

#### <span id="page-5-3"></span>admin

In de views map kunnen we verschillende folders vinden en één daarvan is de admin folder, deze bevat alle pagina's die expliciet toegankelijk zijn voor een administrator.

#### <span id="page-5-4"></span>auth

De auth folder is een folder die automatisch gegenereerd is door Laravel, dit hebben we gedaan door de volgende command uit te voeren: php artisan ui bootstrap --auth

#### <span id="page-5-5"></span>email

Onze applicatie heeft de mogelijkheid om emails te versturen. Wanneer een mail verstuurd word zal er een template gekozen moeten worden, de mailtemplates bevinden zich in deze folder.

#### <span id="page-6-0"></span>errors

Wanneer iemand op een pagina wilt komen waar hij geen toegang tot heeft of een pagina wilt aanspreken die niet (meer) bestaat dan zal die persoon naar een 404 - Not found of een 403 - Forbidden error pagina doorgestuurd worden. In deze folder zetten we de layout van de errorpagina's

#### <span id="page-6-1"></span>layout

In de layout folder van onze applicatie kunnen we onze pagina templates terugvinden. Deze templates zorgen voor de rode draad in de layout van onze applicatie. In deze folder kunnen we 2 templates vinden, deze templates verschillen niet zoveel maar zijn wel belangrijk voor de layout van onze applicatie. Elke template gebruikt ook onderdelen van de shared folder.

#### <span id="page-6-2"></span>shared

De shared folder bevat 3 onderdelen die gebruikt worden door onze templates. Deze onderdelen zorgen onder andere dat er altijd dezelfde navigatiebalk en footer gebruikt wordt in elke template zonder dat we elke keer de code moeten overtypen.

#### <span id="page-6-3"></span>User

In deze folder kunnen we enkele pagina's vinden waar een gewone gebruiker zonder rechten toegang tot heeft. Een pagina om de door de user opgeslagen jobs te bekijken en een detailpagina voor de job.

#### <span id="page-6-4"></span>userCompany

In onze applicatie kunnen we een pagina vinden die de gebruikers de optie geeft om een bedrijf toe te voegen aan hun profiel. Wanneer ze een bedrijf toevoegen aan hun profiel krijgen ze ook de optie om dit bedrijf aan te passen en verwerven ze ook de mogelijkheid om jobs te posten voor dit bedrijf. Alle pagina's die vereist zijn voor dit process kan u vinden in de userCompany folder van onze applicatie.

#### <span id="page-6-5"></span>userJobs

Een gebruiker met een bedrijf heeft zoals hierboven beschreven de mogelijkheid om jobs aan te maken. Wanneer deze jobs aangemaakt zijn krijgt de gebruiker ook de optie om deze te verwijderen of aan te passen. Alle pagina's die vereist zijn voor dit process kan u vinden in de userJobs folder van onze applicatie.

#### <span id="page-7-0"></span>userWorkers

Zoals bij userCompany beschreven kan een gebruiker een bedrijf toevoegen aan zijn profiel. De pagina's in deze folder geven de gebruiker de optie om andere gebruikers toe te voegen aan het bedrijf of deze uit het bedrijf te zetten.

#### <span id="page-7-1"></span>Home.blade.php

Op de homepagina van de applicatie worden de recentste jobs met een map erbij met de locaties van de jobs. Voor de map hebben we gebruik gemaakt van Mapquest.Je kan op een job drukken voor meer informatie over de job, dit kan ook gebeuren door op de map de drukken. We hebben ook nog een sectie voor de 4 populairste steden met de meeste job vacatures. Tenslotte hebben we ook nog een contact us gedeelte.

### <span id="page-7-2"></span>Routes

De routes folder van onze applicatie bevat verschillende php bestanden, deze bestanden zijn automatisch gegenereerd door Laravel tijdens de initialisatie van het project. Wij hebben maar aan één bestand wijzigingen aangebracht,over dit bestand zullen we hieronder meer uitleg geven.

#### <span id="page-7-3"></span>web.php

Het web.php bestand in de routes folder is misschien wel het belangrijkste bestand van heel onze applicatie. Dit bestand zorgt voor de routing in onze applicatie. In dit bestand definiëren we alle routes van onze postcodejobs.be applicatie. We definiëren niet alleen de routes van onze applicatie maar ook de eventuele bescherming van deze routes.

## <span id="page-8-0"></span>Handleiding

In dit hoofdstuk van de documentatie zullen we alle functionaliteiten van onze applicatie overlopen en deze bespreken. Aan het einde van deze handleiding zullen we ook een demonstratievideo plaatsen.

### <span id="page-8-1"></span>Administrator, companymanager en gebruiker

Om een handleiding op te stellen voor deze applicatie is het zeer belangrijk om de 3 verschillende rollen in onze applicatie te verduidelijken.

Administrator: Een administrator heeft toegang tot alle functies van de applicatie. De administrator kan andere gebruikers,bedrijven,jobs kunnen toevoegen,verwijderen en aanpassen.

Companymanager: Een companymanager is een gebruiker die een bedrijf heeft toegevoegd aan zijn profiel. De companymanager heeft hierdoor het recht zijn bedrijf aan te passen,om gebruikers toe te voegen aan zijn bedrijf en om jobs te plaatsen voor zijn bedrijf. De companymanager kan geen wijzigingen aanbrengen aan andere users.

Gebruiker: Een gebruiker is een persoon die de applicatie gebruikt om jobs op te zoeken, de details van een job te bekijken, een job op te slaan tussen zijn favorieten. Los hiervan kan een gebruiker zijn profiel omzetten naar een companymanager om zo zich bij een bedrijf aan te sluiten.

### Inloggen

Op de homepagina kunnen we rechtsboven een knop vinden om in te loggen.

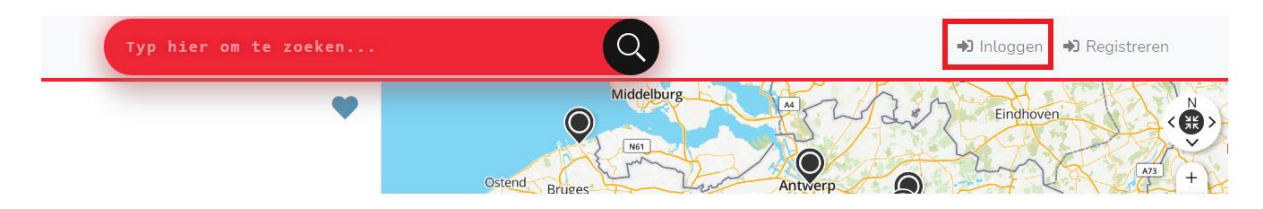

### <span id="page-9-0"></span>Administrator - Account en beheer

Voor het testen van onze applicatie hebben wij een test administrator aangemaakt. Deze administrator kan inloggen met de volgende gegevens: e-mail: \*\*\*\*\* wachtwoord: \*\*\*\*\*

Wanneer de administrator ingelogd is kan hij klikken op zijn naam en dan krijgt hij een overzicht van alle pagina's te zien.

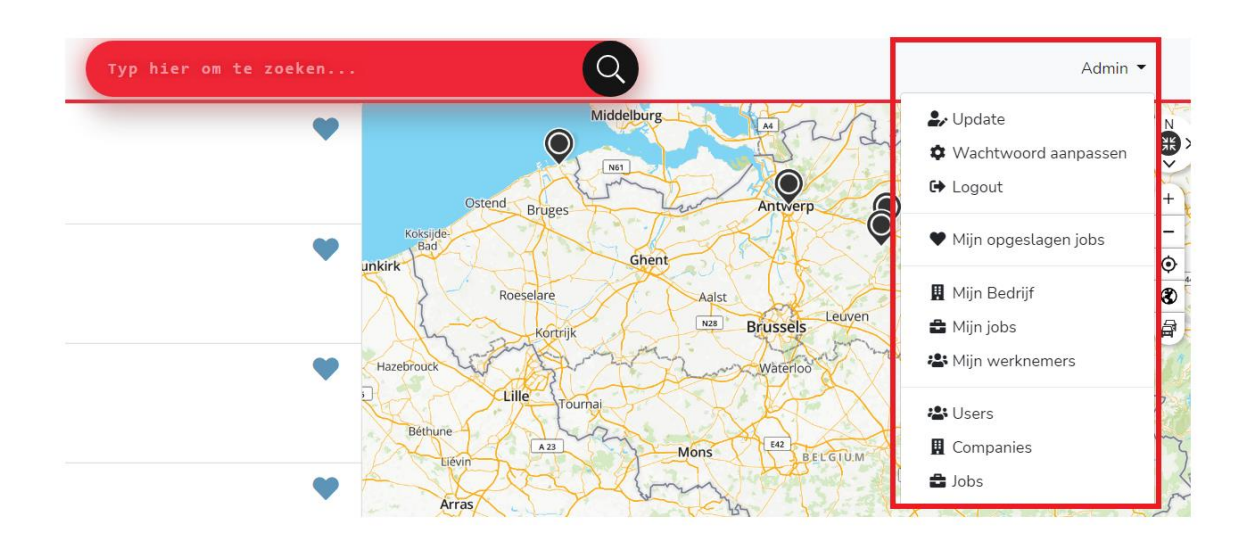

### Administrator - Users

Als administrator hebben we de mogelijkheid om alle users in het systeem te beheren, om op de beheerpagina van de users te geraken drukken we op de "Users" knop zoals in de screenshot hieronder aangeduid is.

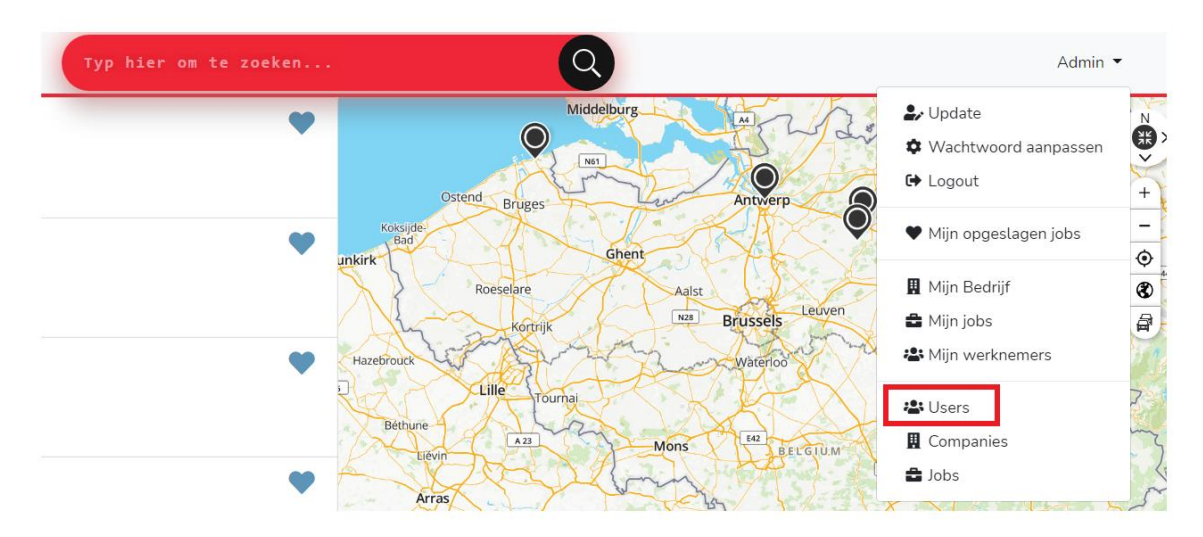

Vervolgens zal de administrator doorverwezen worden naar de overzichtspagina van alle users. Op deze overzichtspagina kan de administrator direct een overzicht krijgen van alle users met admin rechten door te sorteren op het veldje "Admin", de administrator kan ook sorteren op de andere velden.

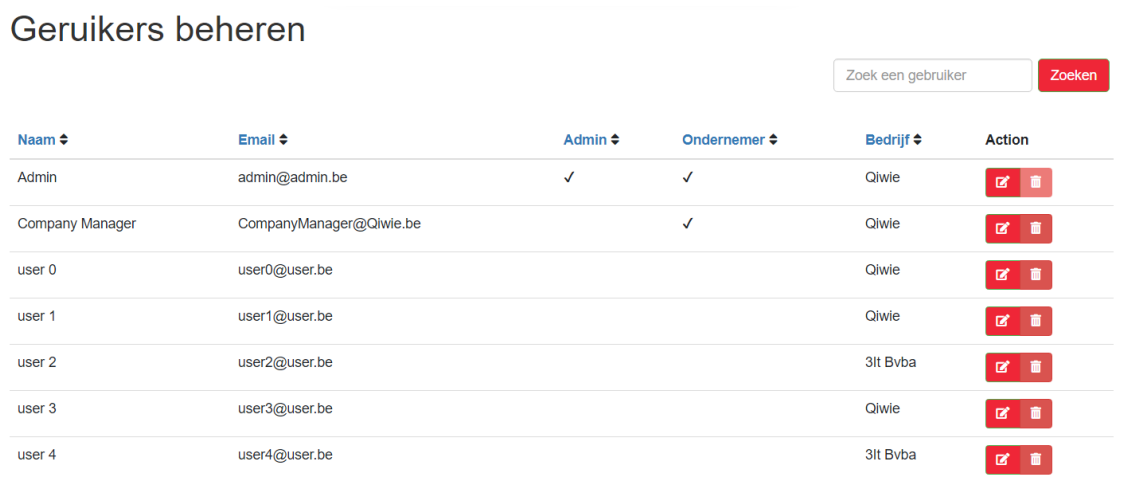

Op deze pagina kan de administrator een specifieke gebruiker opzoeken door op de knop "Zoeken" te drukken. Wanneer de administrator de juiste user heeft gevonden dan kan hij deze verwijderen of aanpassen. Het is vanzelfsprekend dat een administrator zichzelf niet kan verwijderen.

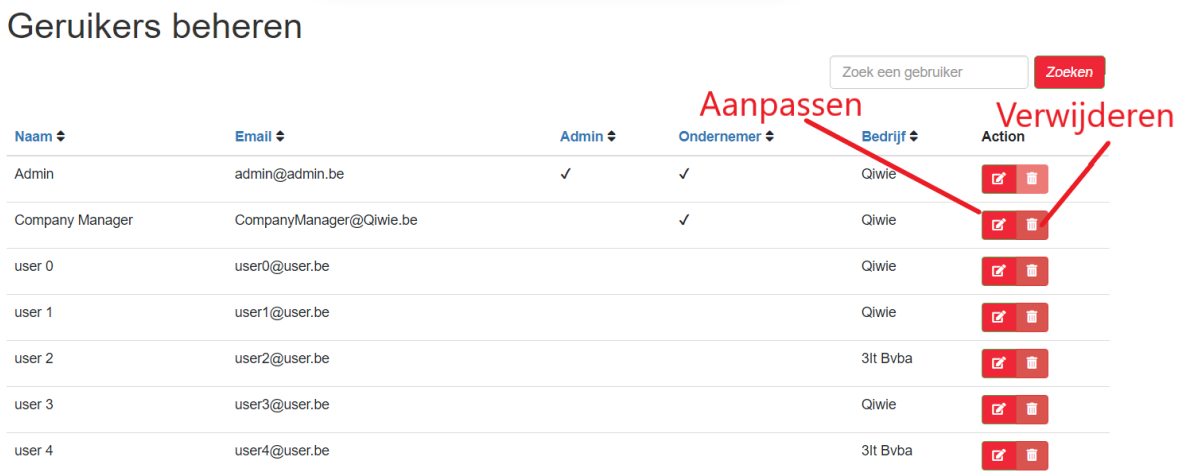

Als de administrator naar de onderkant van de pagina gaat kijken dan kan de administrator van de ene naar de andere pagina gaan door op één van de pagina knoppen te drukken. Hij kan ook een User aanmaken door op de knop "User Aanmaken" te kllikken.

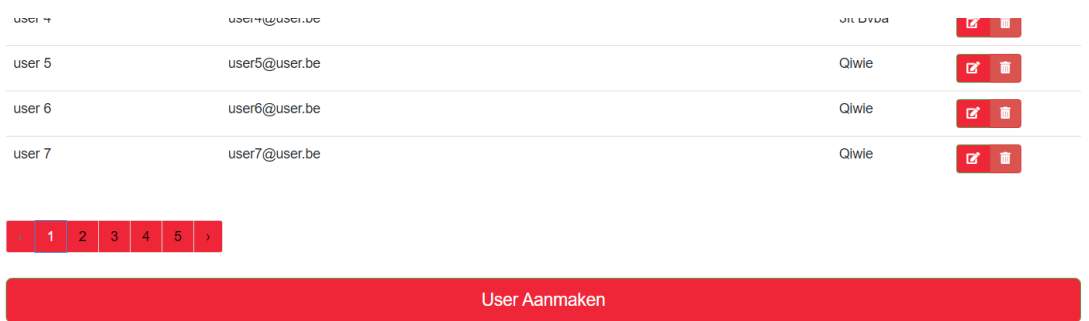

Indien de administrator een user wilt aanmaken dan zal hij dit scherm krijgen te zien:

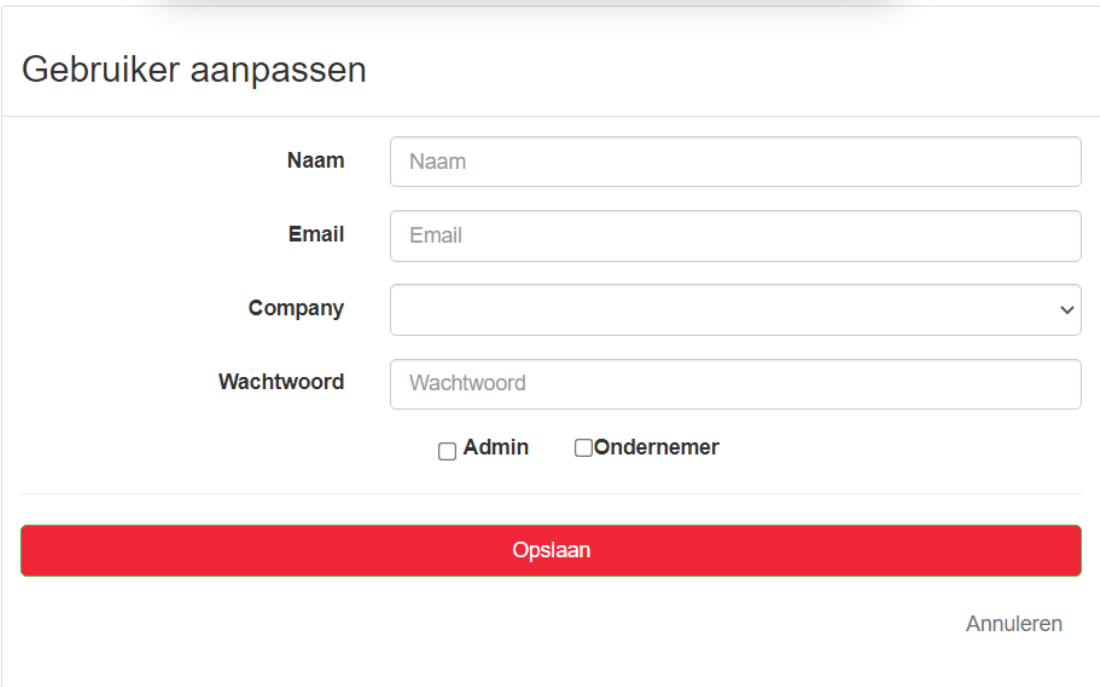

Als we dan op een "verwijderen" knop zouden drukken dan krijgt de administrator de vraag om zijn actie te bevestigen.

postcodejobs.be meldt het volgende

Verwijder deze user user 13?

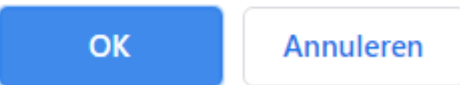

Wanneer we op "Aanpassen" zouden klikken dan krijgen we dit scherm te zien:

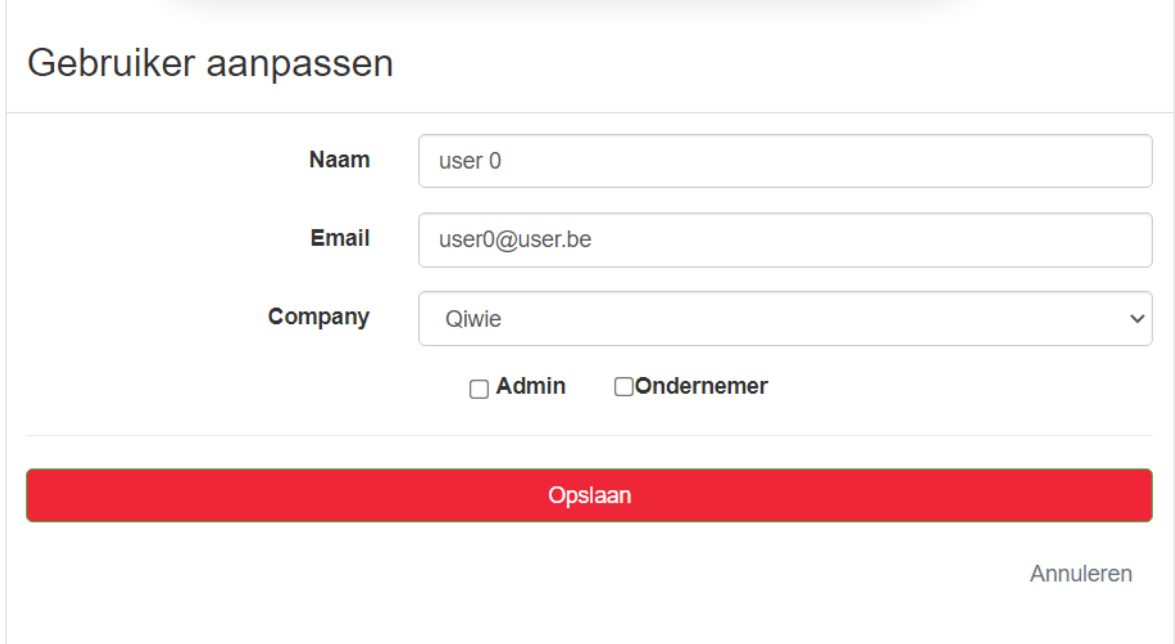

De administrator kan dus bijna alle informatie van deze user bekijken/wijzigen. De administrator kan ook een administrator of companymanager maken van elke gebruiker.

### Administrator - Companies

Als administrator hebben we de mogelijkheid om alle companies/bedrijven in het systeem te beheren, om op de beheerpagina van de users te geraken drukken we op de "Companies" knop zoals in de screenshot hieronder aangeduid is.

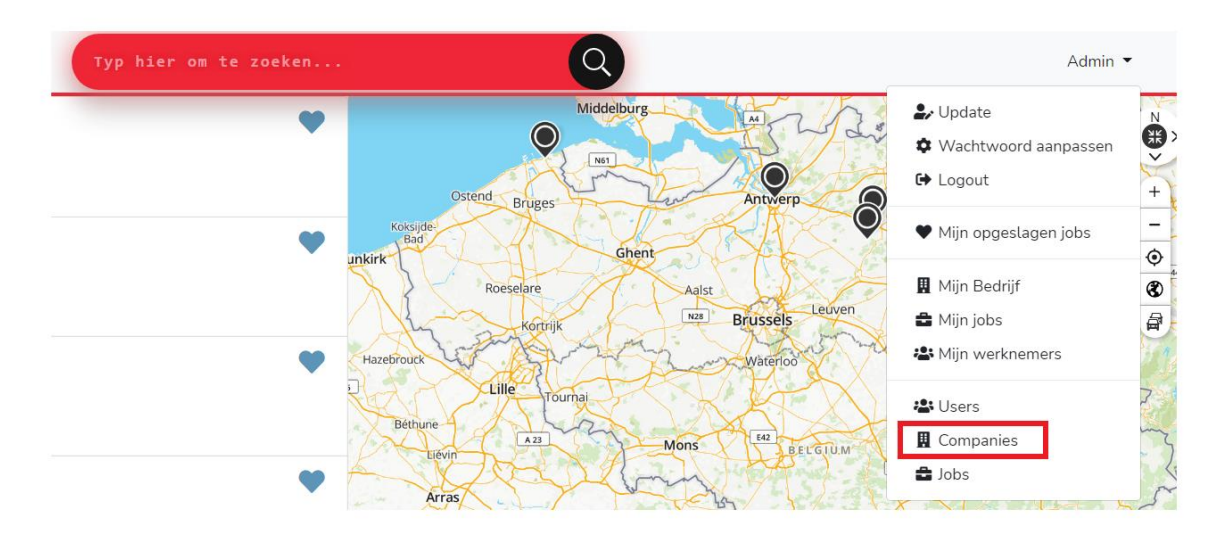

Wanneer de administrator drukt op de "companies" knop dan zal deze doorverwezen worden naar een andere pagina.

Bedrijven beheren

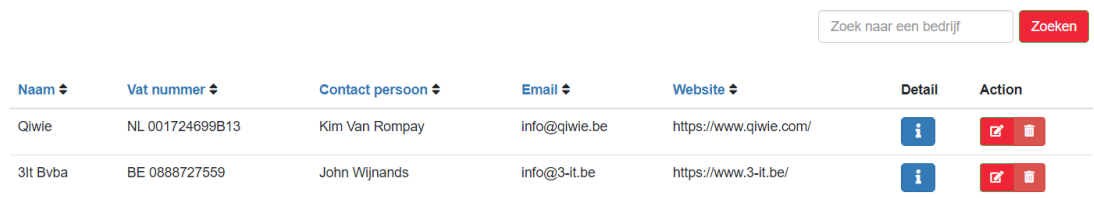

Als de administrator meer informatie wil bekijken voor één specifiek bedrijf dan kan dit gedaan worden door op de blauwe "i" knop te klikken.

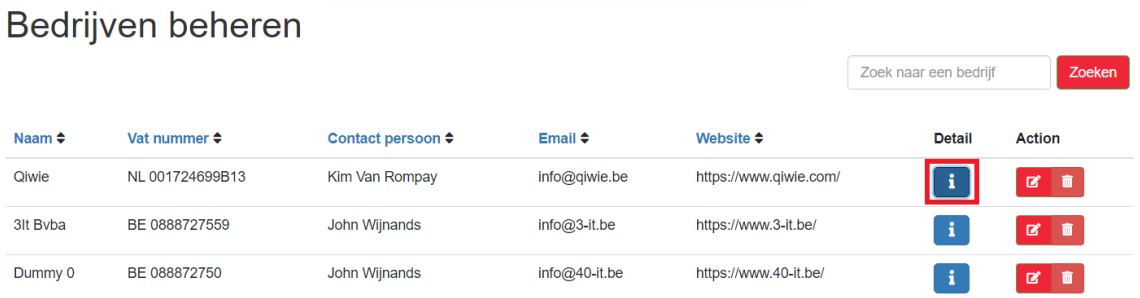

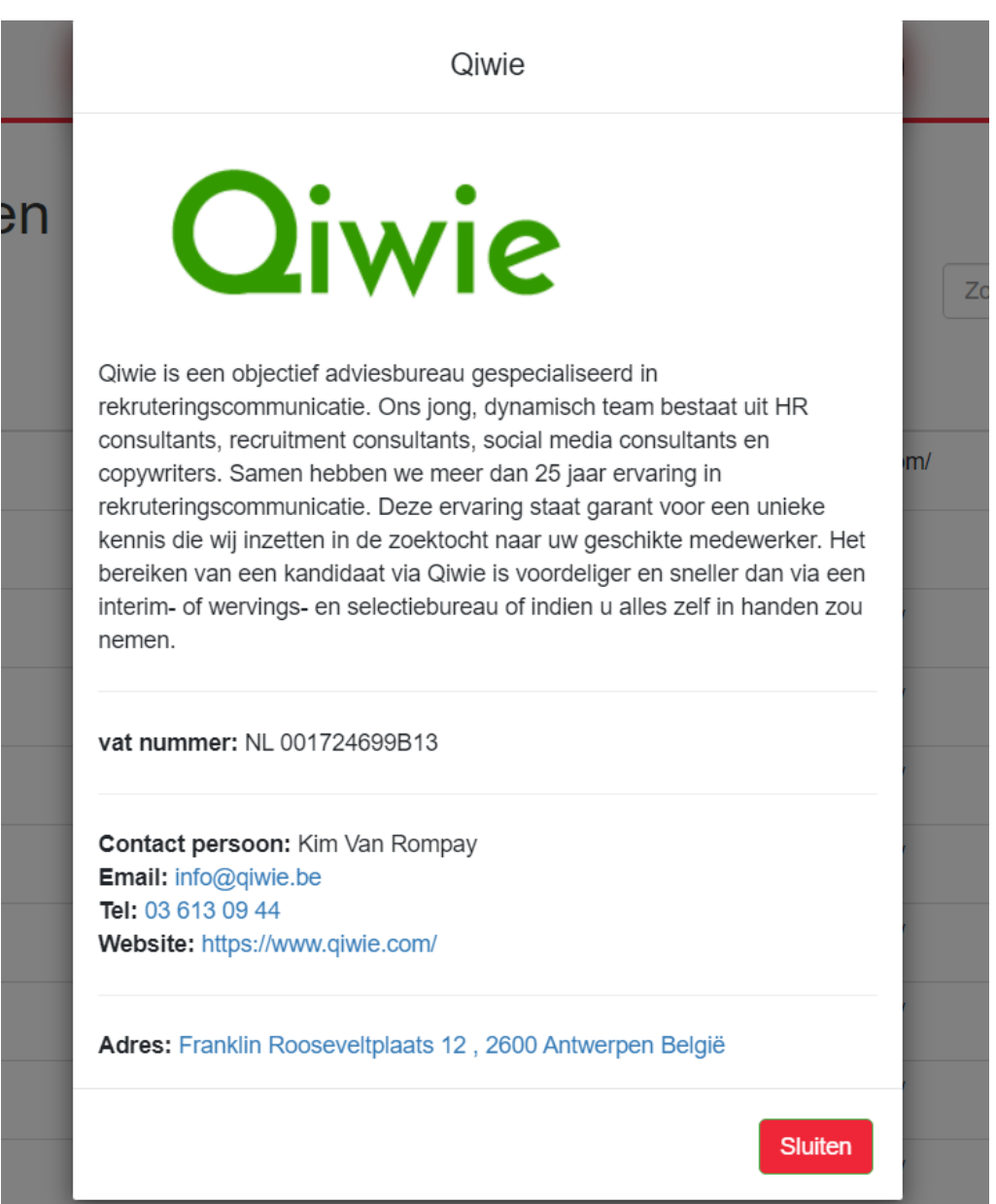

De administrator kan ook net zoals bij de users bedrijven beheren door deze aan te maken, aan te passen of te verwijderen.

### Administrator - Jobs

Als administrator hebben we de mogelijkheid om alle jobs in het systeem te beheren, om op de beheerpagina van de users te geraken drukken we op de "Jobs" knop zoals in de screenshot hieronder aangeduid is.

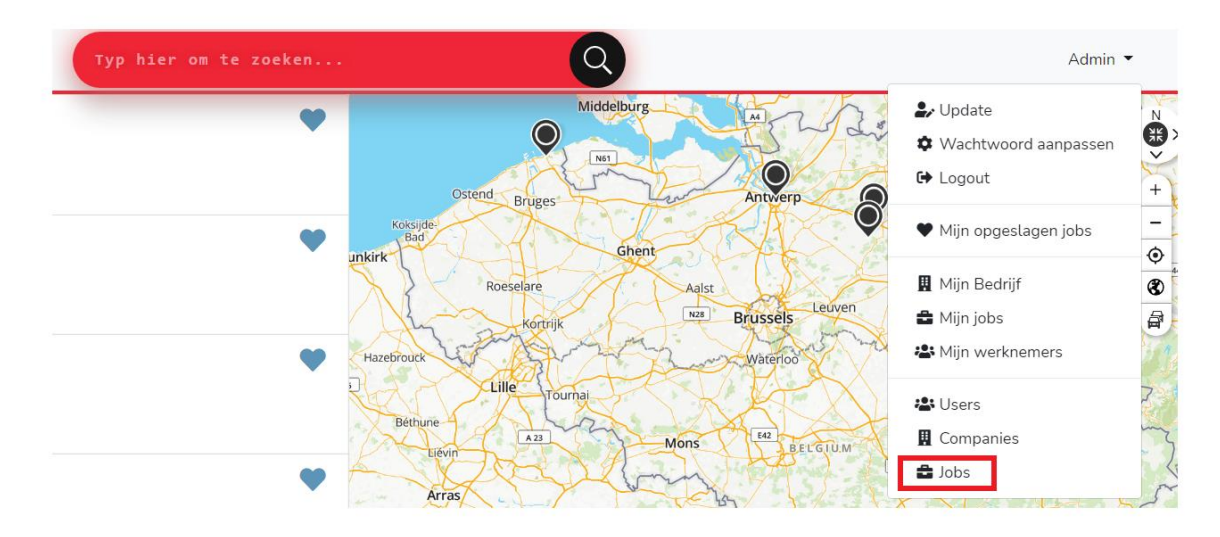

De administrator zal vervolgens doorverwezen worden naar het overzicht met alle jobs.

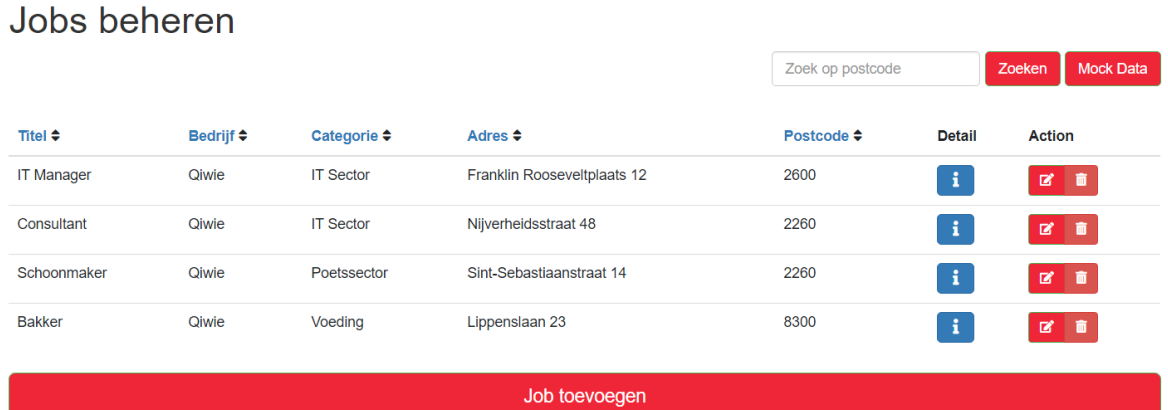

Net zoals bij de Companies beheer pagina kan de administrator op de "i" knop drukken voor meer informatie.

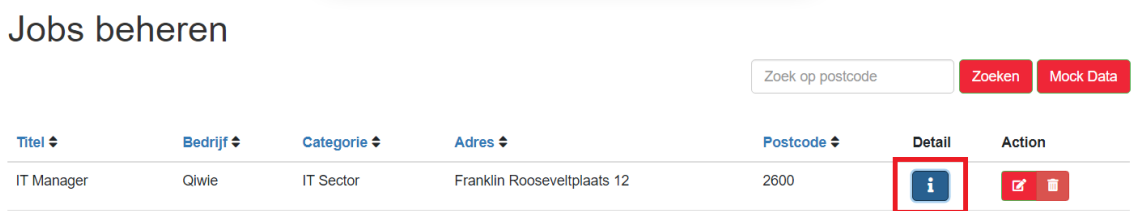

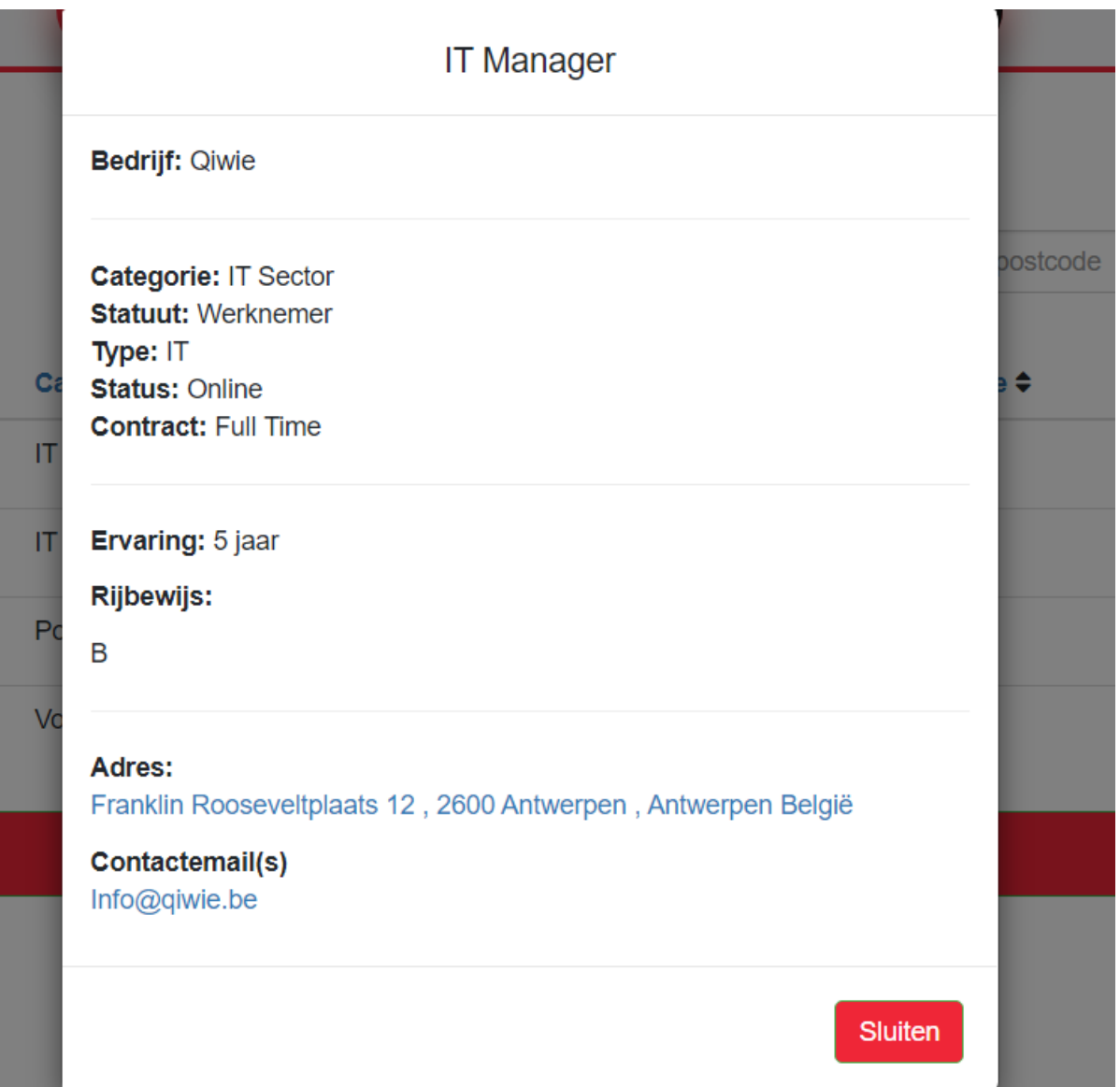

De administrator kan ook net zoals bij de users bedrijven beheren door deze aan te maken, aan te passen of te verwijderen. Er is wel een verschil bij het aanmaken/aanpassen tussen de velden die aangemaakt/aangepast kunnen worden. De administrator heeft enkele extra velden:

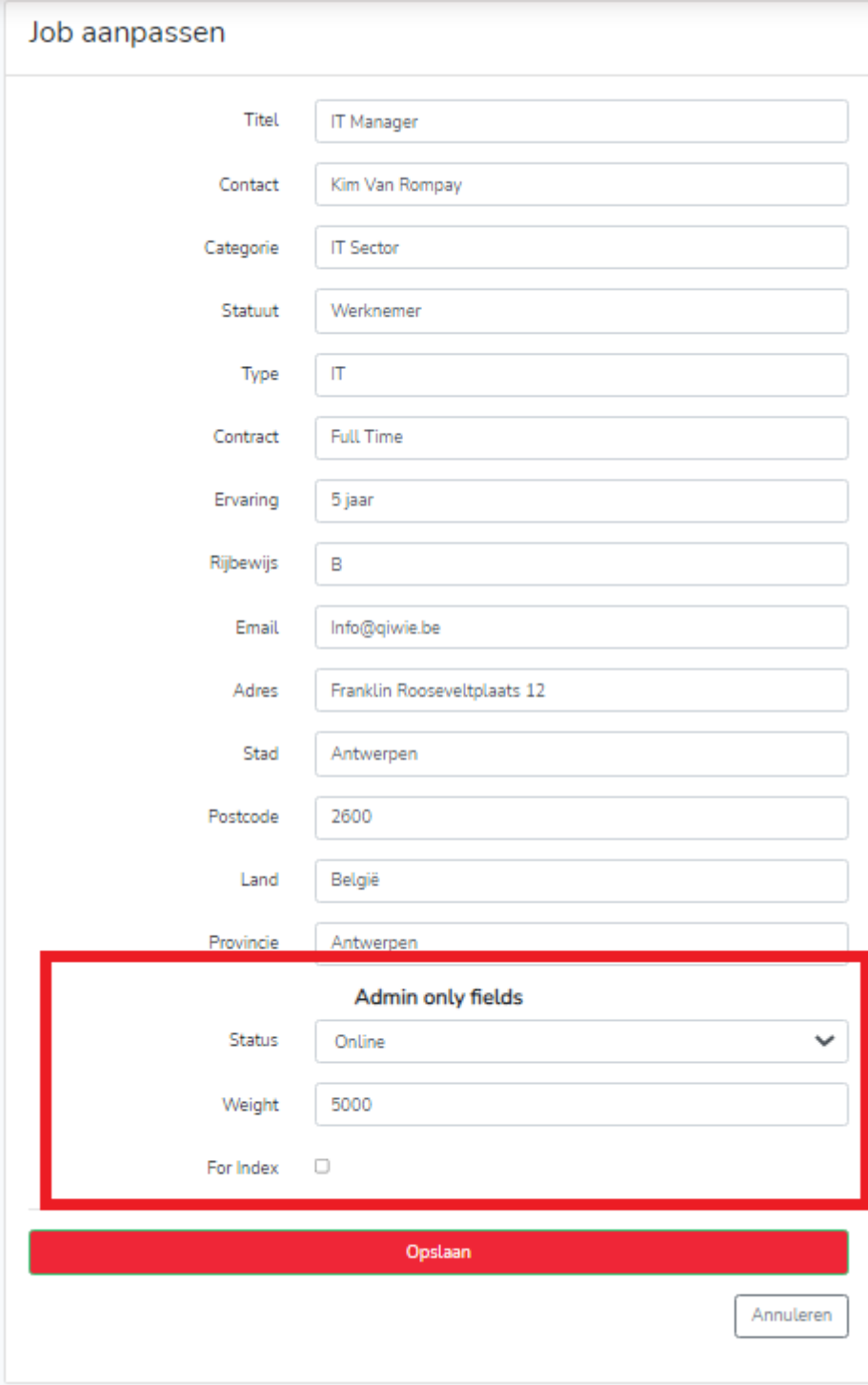

### Companymanager - Nieuw bedrijf beheren

Wanneer een gebruiker zijn account heeft omgezet naar een companymanager account dan zal hij een bedrijf moeten toevoegen.

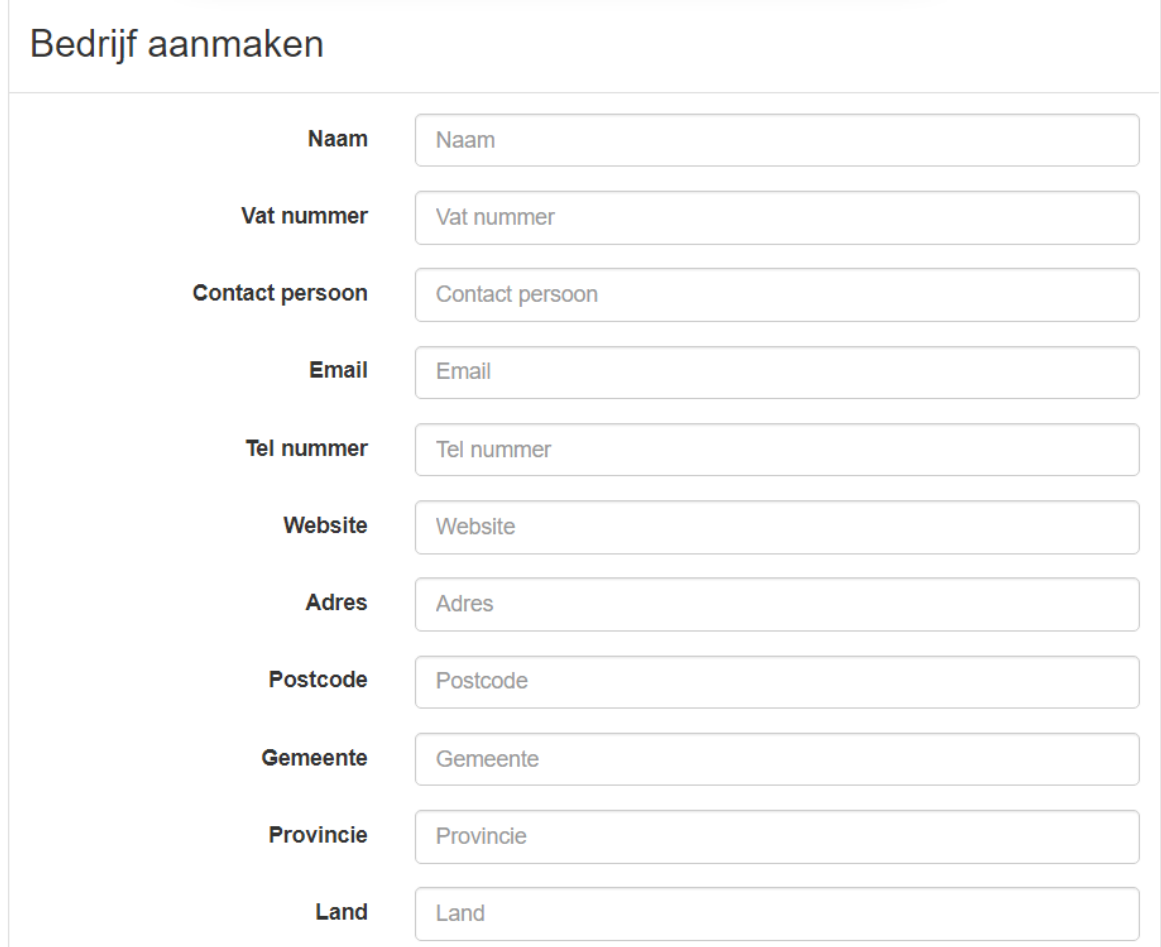

Na het invullen van deze lijst zal de companymanager doorverwezen worden naar de pagina met alle informatie rond zijn bedrijf.

Mijn bedrijf beheren

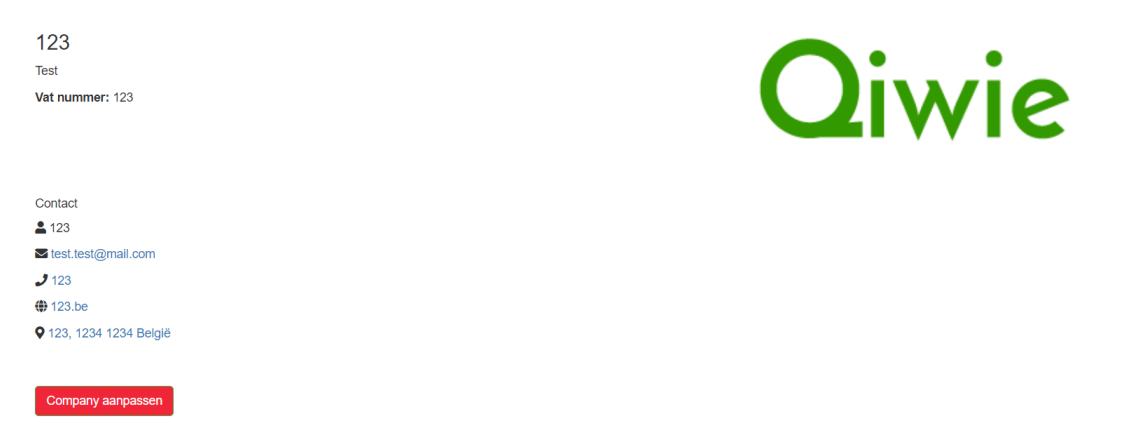

### Companymanager - Mijn jobs beheren

Wanneer een companymanager een bedrijf heeft aangemaakt zal deze ook de jobs kunnen beheren voor zijn bedrijf.

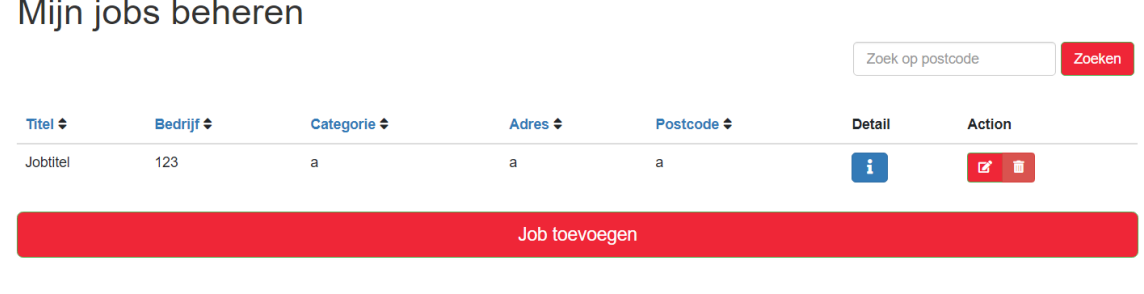

De functionaliteiten van deze pagina komen overeen met de functionaliteiten van de jobs overzichtspagina van de administrator. Er is echter wel één klein verschil, de companymanager heeft geen toegang tot deze velden:

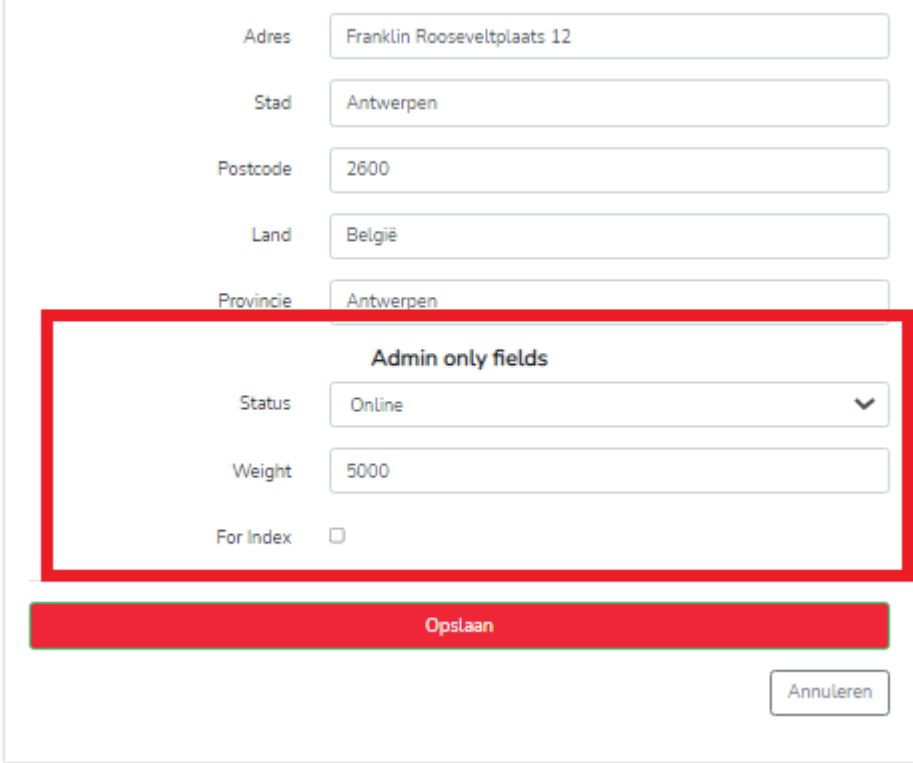

### Companymanager - Mijn werknemers

De company manager kan werknemers van het bedrijf toevoegen aan het bedrijf aan de hand van hun email adres. De company manager krijgt ook een lijst te zien van al de werknemers binnen het bedrijf. De company manager heeft ook de optie om werknemers uit het bedrijf te gooien.

### Geruikers beheren

ed personeel toe

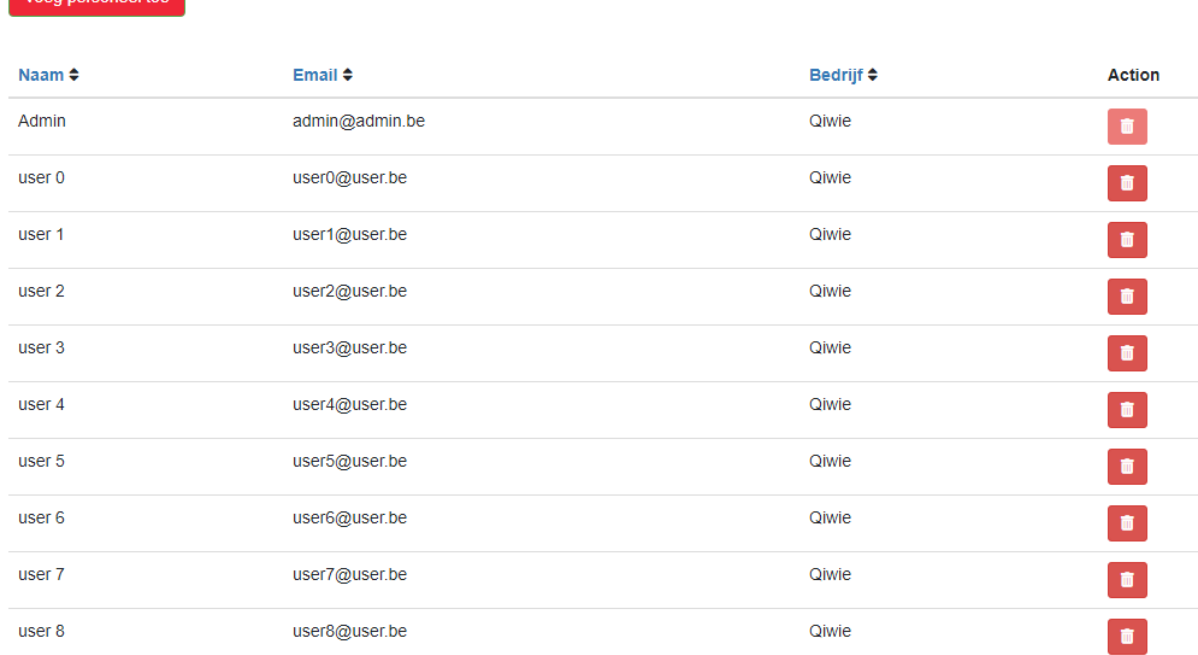

#### $12345$

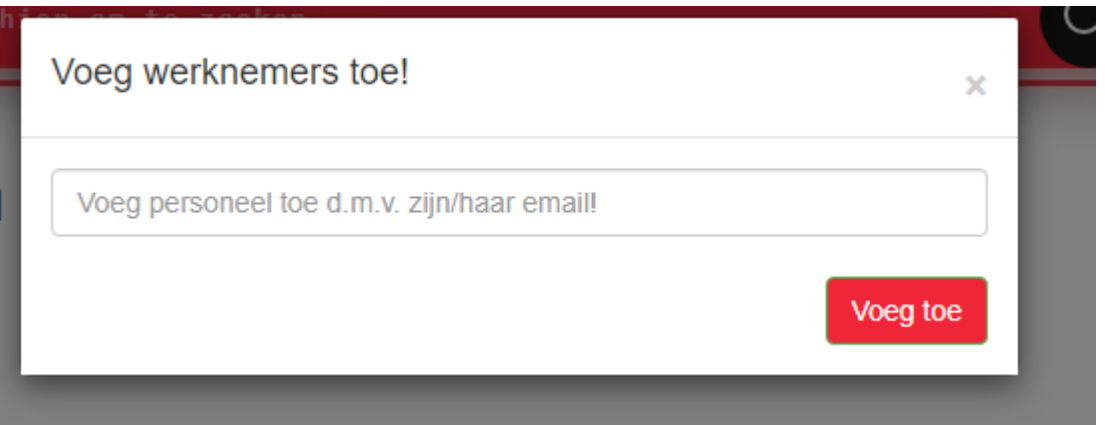

### Gebruiker - Jobdetails en Job opslaan

Wanneer je inlogt als gebruiker kom je op de homepagina terecht waar je jobs kan bekijken. Als je meer info zou willen hebben kan je op 1 van

deze job vacatures drukken zodat je meer info kan bemachtigen. Indien u dan interesse hebt in de vacature kan u deze opslaan door middel op het hartje te drukken.

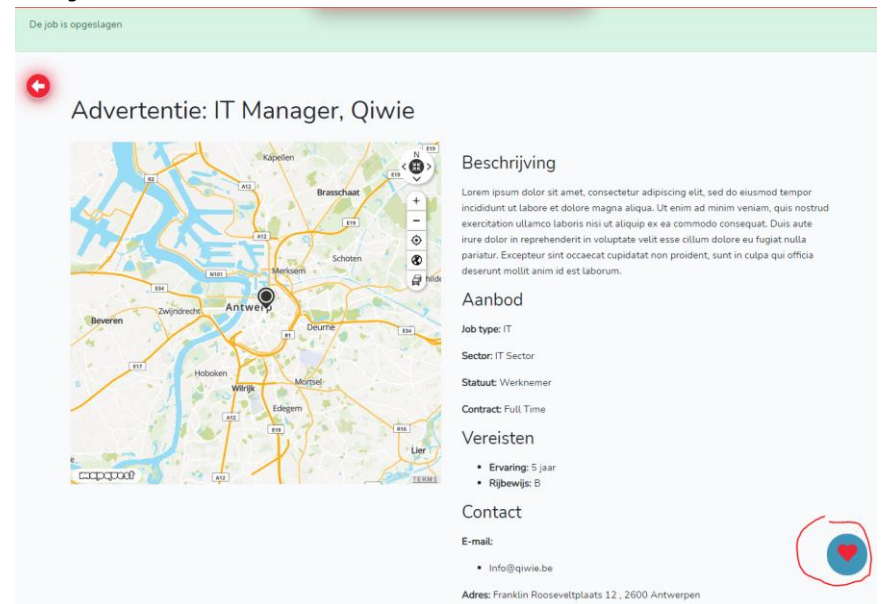

Daarna kan u deze vacature terug vinden tussen uw opgeslagen jobs. Deze pagina vindt u terug tussen de navigatiebalk.

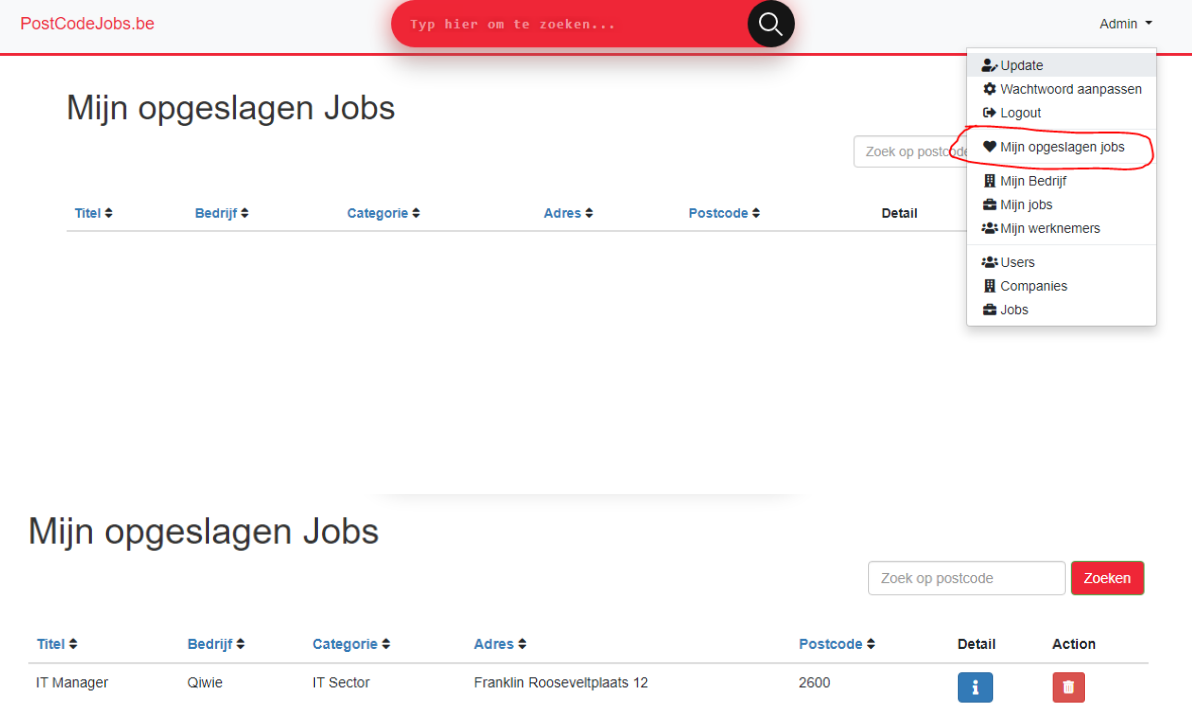

Als u de vacature wilt verwijderen tussen uw opgeslagen jobs kan u dat op 2 manieren doen. De eerste manier is door op de vuilbak te drukken in de lijst. De tweede manier is door terug op het hartje te drukken en dan zal de job ook uit uw lijst worden verwijderd.

### Gebruiker - Profiel aanpassen

Een gebruiker kan zijn/haar naam en email veranderen wanneer hij/zij ook wilt. Indien de gebruiker een ondernemer is kan hij/zij dit ook aanduiden om een ondernemer te worden.

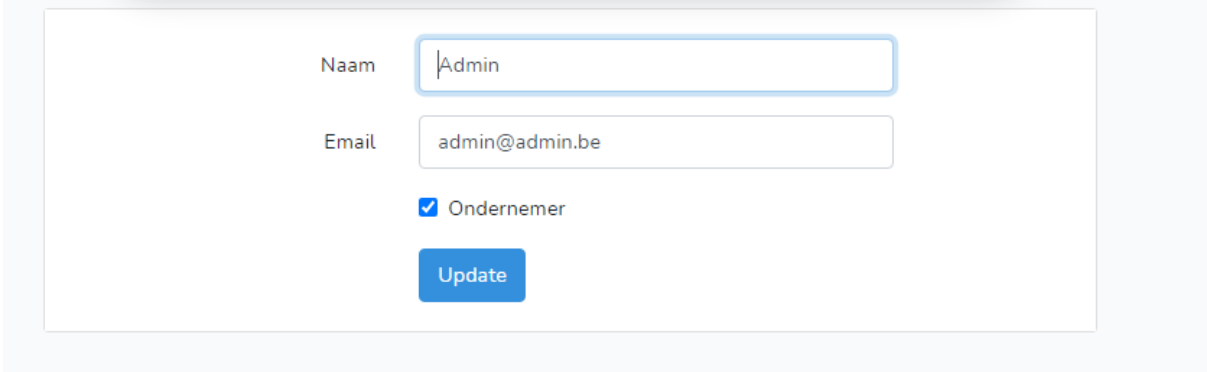

### Gebruiker - Wachtwoord updaten

De gebruiker kan zijn/haar wachtwoord aanpassen indien het nodig is. De gebruiker met het oude wachtwoord invoeren en het nieuwe wachtwoord om het wachtwoord te veranderen.

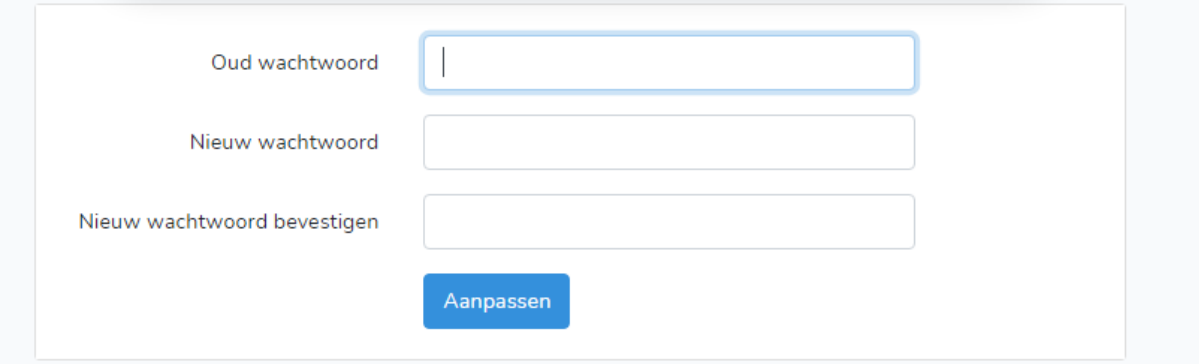

## Demonstratievideo's

Administrator:<https://youtu.be/qpATtsV9gtw>

Gebruiker:<https://youtu.be/8LmHEfyQRqM>

Companymanager:<https://youtu.be/DhCSRufeHI0>